### *New Amusement Ride Registration Instructions in eSLA*

**Google Chrome is required to use eSLA.** 

**Please have insurance liability waivers, and non-destructive testing saved to your computer device before following the next steps!** 

**Also, have payment options ready for completing the registration—inspection fees must be paid before registrations will be approved.**

**If this ride has previously been registered in Wisconsin or are unsure of previous Wisconsin registration, please contact a Safety Inspector with the serial number. If the ride has been registered in the past, we can move it to your account.**

- **1. Go to the eSLA Customer Portal: [https://esla.wi.gov/PortalCommunityLogin,](https://esla.wi.gov/PortalCommunityLogin) login using the Existing eSLA User's login on the right-hand side of the screen. If you do not have a login for eSLA or need assistance accessing your account, please reach out to your area's [Safety Inspector.](https://dsps.wi.gov/Documents/Programs/Maps/AmusementSkiLift.pdf)**
- **2. Once you have logged into eSLA select the " + New Application" button seen circled below. If you have multiple tabs on your dashboard, ensure that you are on the "Permit" tab as indicated by the red arrow below.**

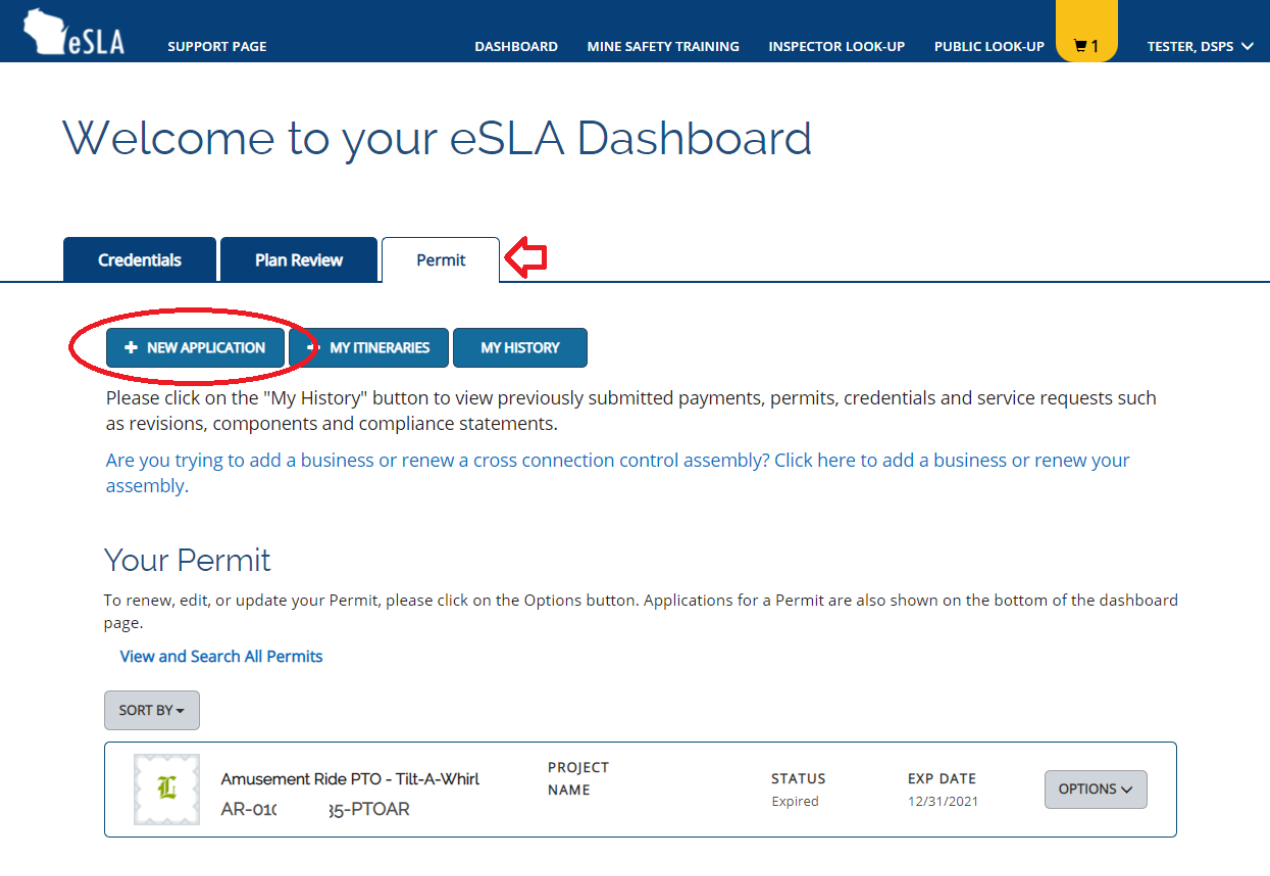

#### **3. Complete the drop downs as seen below, then click "Save and Continue".**

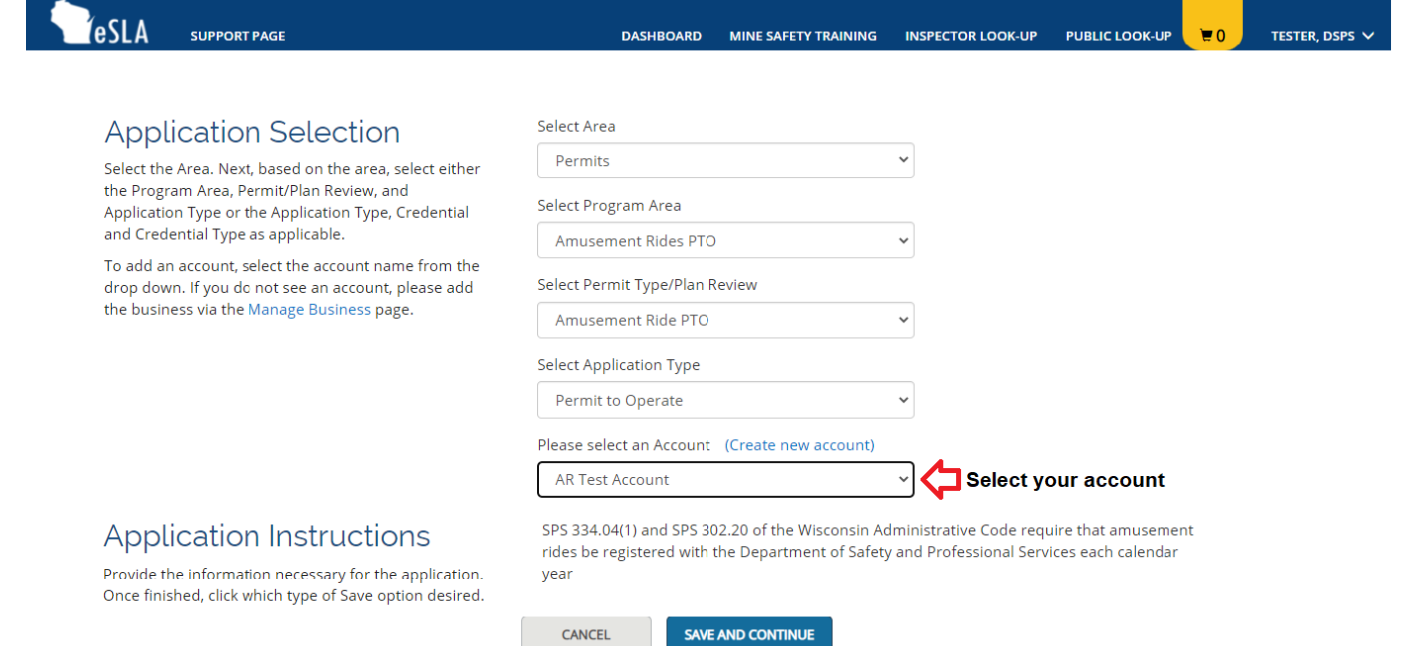

**4. Ensure that the personal information email address and phone number is correct.**

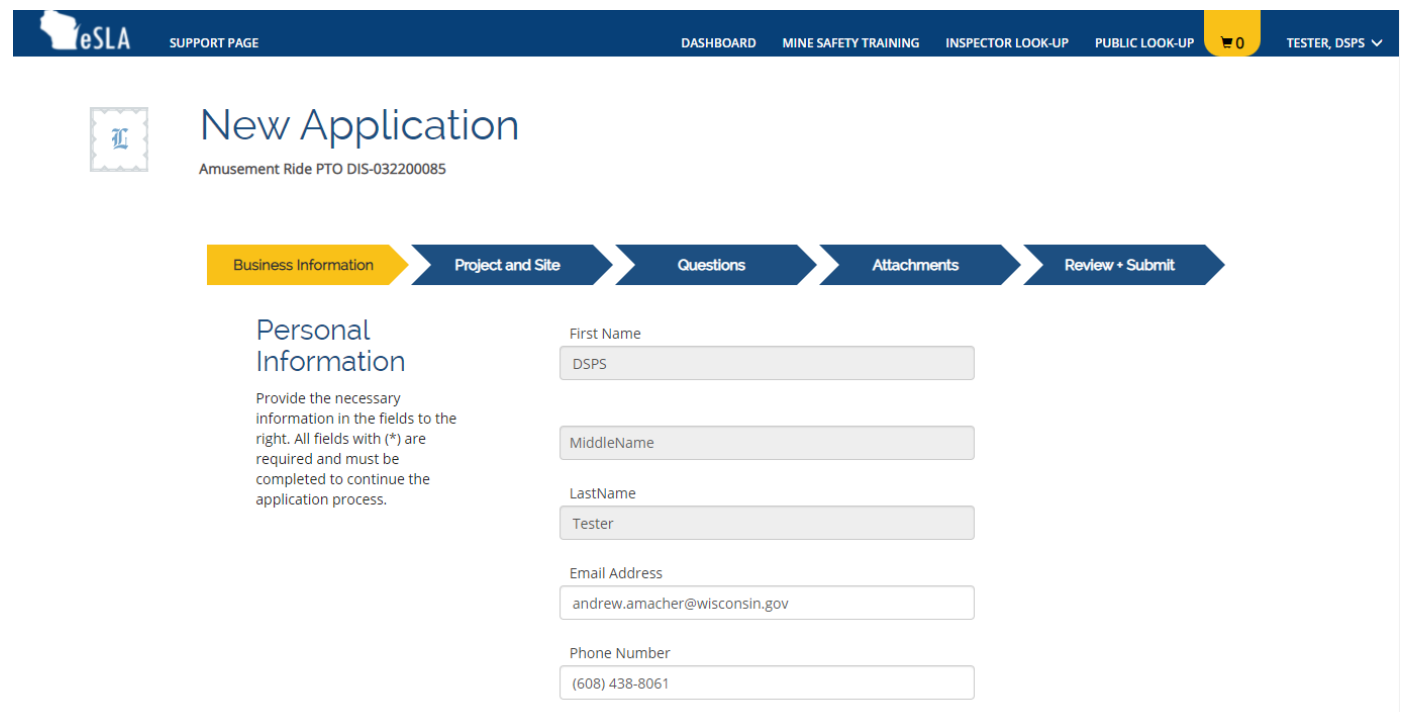

**Next a Mailing and Public address needs to be listed on the application. If the correct address is already displayed, click the check box to the left of the address. Use the "+ Add Address" button to add any new addresses needed and the garbage can Icon to remove any address. If you encounter any errors with the address, please remove all address and add a new address. Once both addresses are complete, click "Save and Continue" at the bottom of the page.**

Both the mailing and public address will need to be saved successfully to complete the renewal. If you receive an error, see instructions for adding an address below.

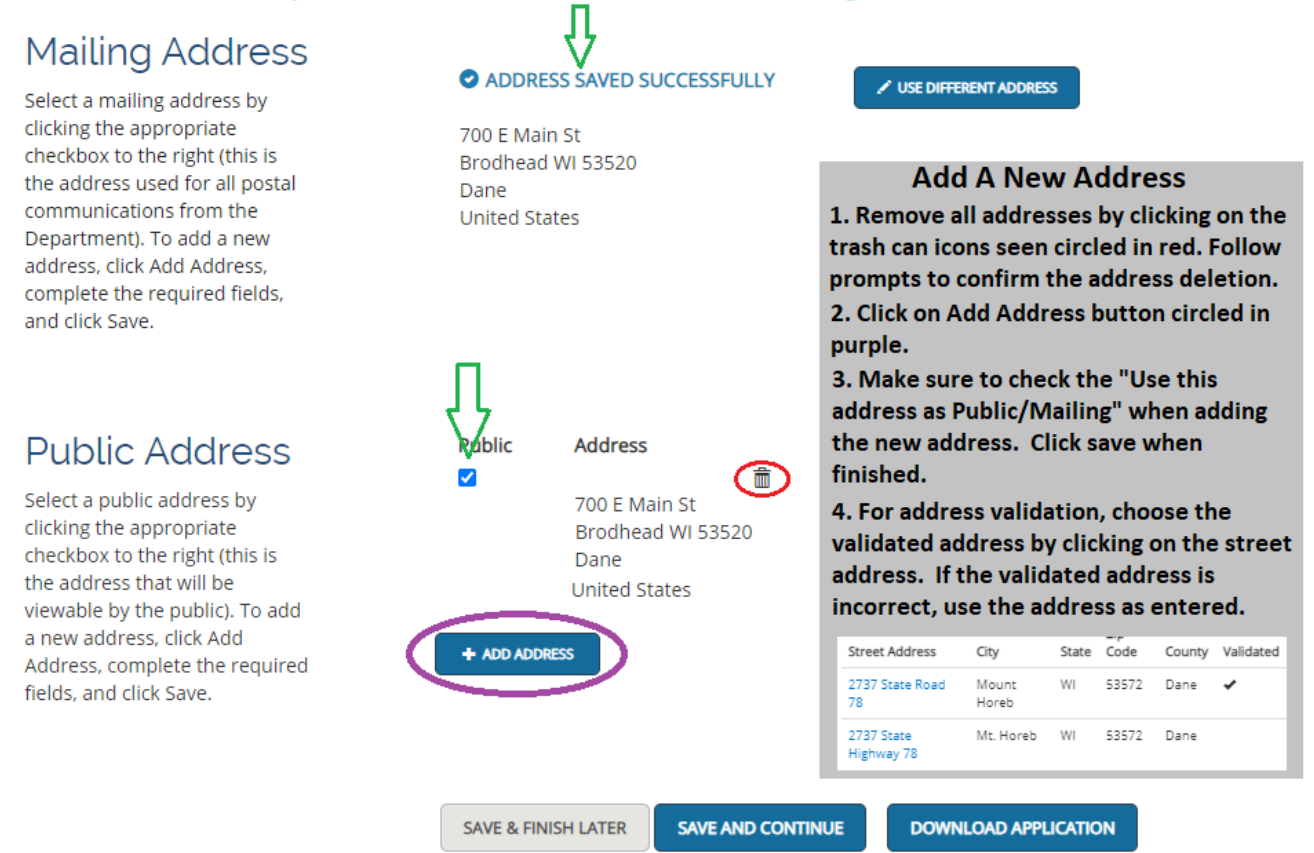

**5. Under the affiliation information click on the "Add Individual" button.**

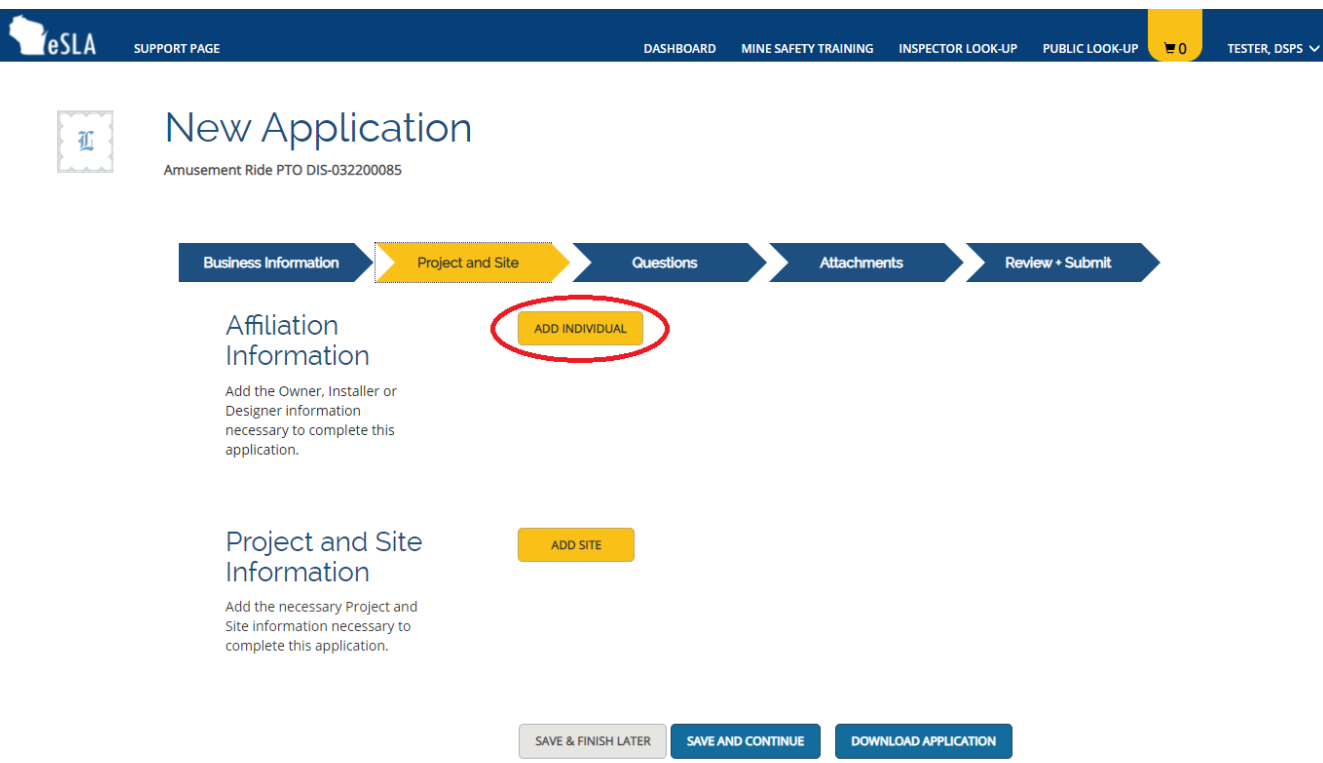

**6. If you have submitted a prior new amusement ride, you can search by your email. If not click on the "Create an Affiliation without searching by email check box. Once** 

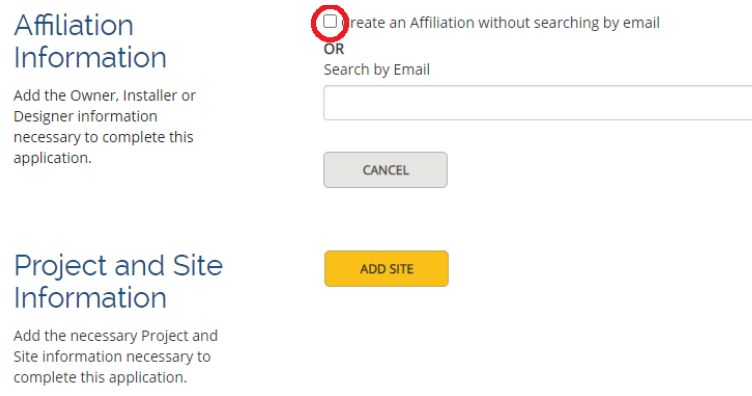

**7. Once Entered Click "Save".**

Affiliation

application.

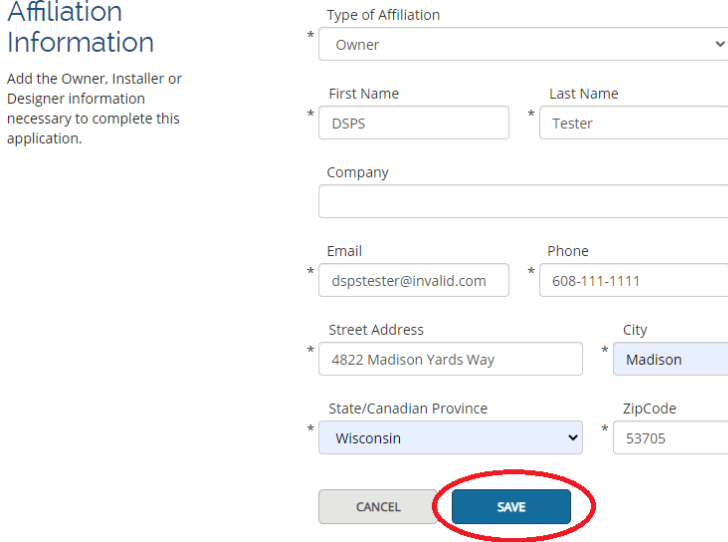

**8. Next, a site needs to be added under the Project and Site Information.**

#### Affiliation Information

Add the Owner, Installer or Designer information necessary to complete this application.

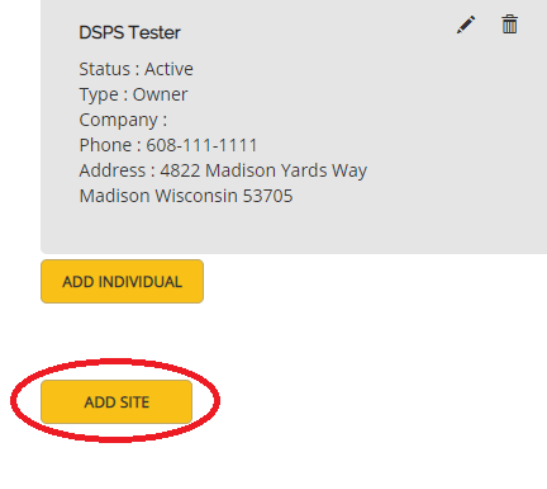

Add the necessary Project and Site information necessary to complete this application.

Information

Project and Site

**9. If this amusement ride submittal is for a portable ride, please search for project of "Portable Ride". Since the ride is portable, there is no physical site address. If this ride is at a fixed location enter the address for the project and site information as requested and then click save. Click on the "Save and Continue" button when finished.**

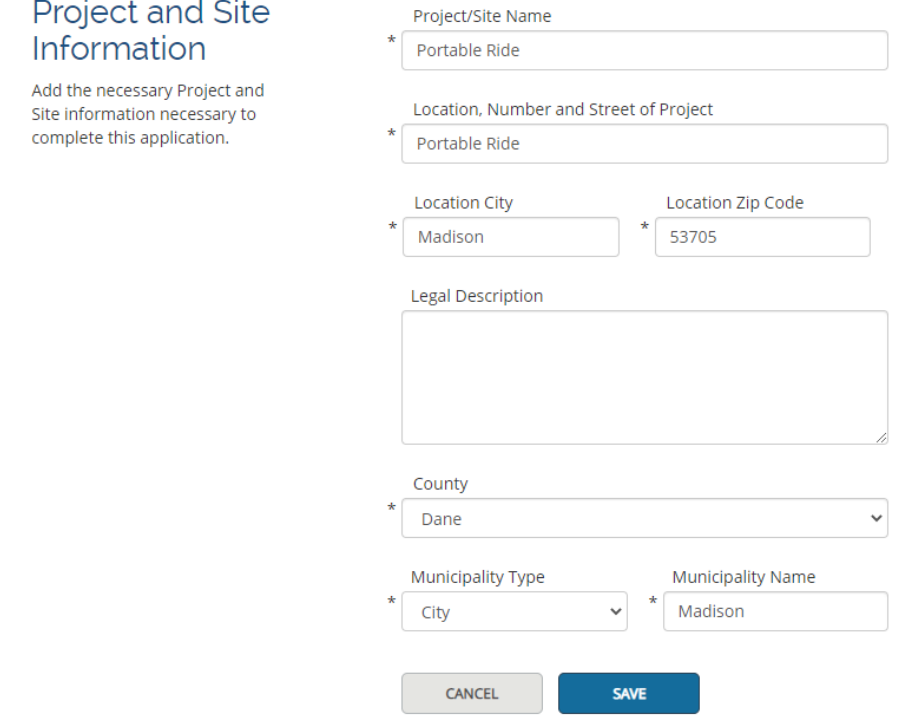

**10. Answer the questions as required. When complete click the "Save and Continue" button.**

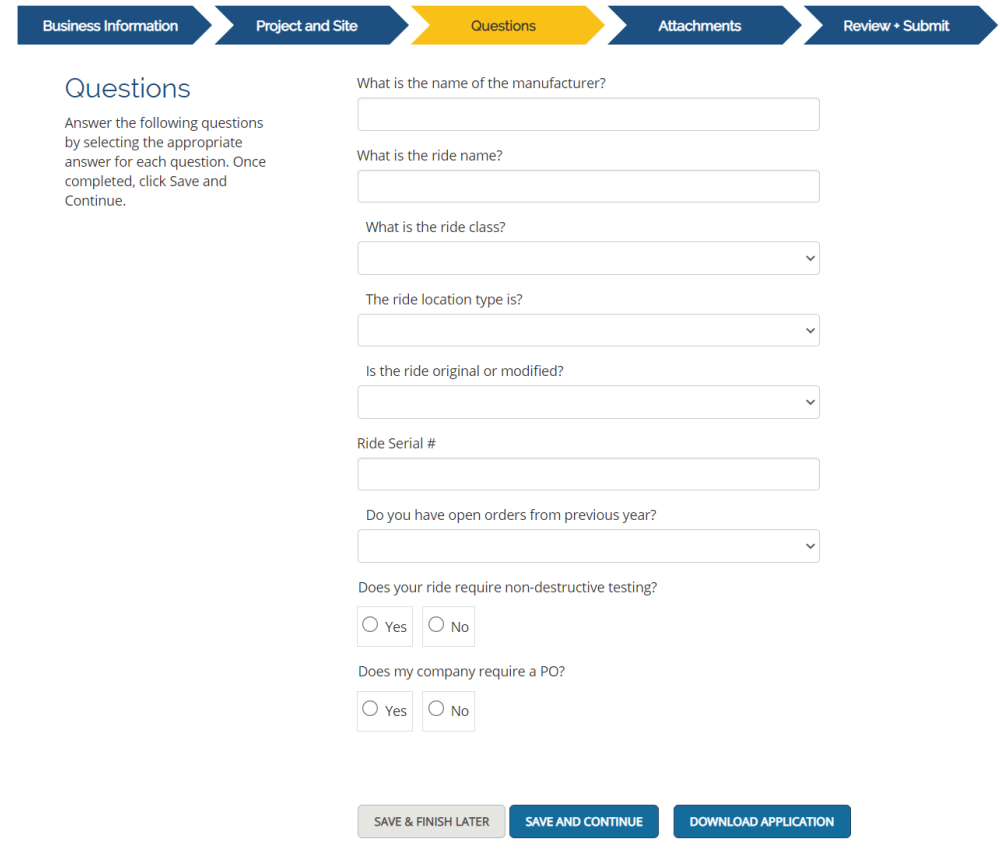

IMPORTANT: Always click Save and Continue. If you use the browser's back button, your information will not be saved.

**11. Complete attachments that are needed, your screen will look like one of the images seen below depending on how the questions were answered.**

**Click "Save And Continue" after all required attachments have been added successfully.**

I.

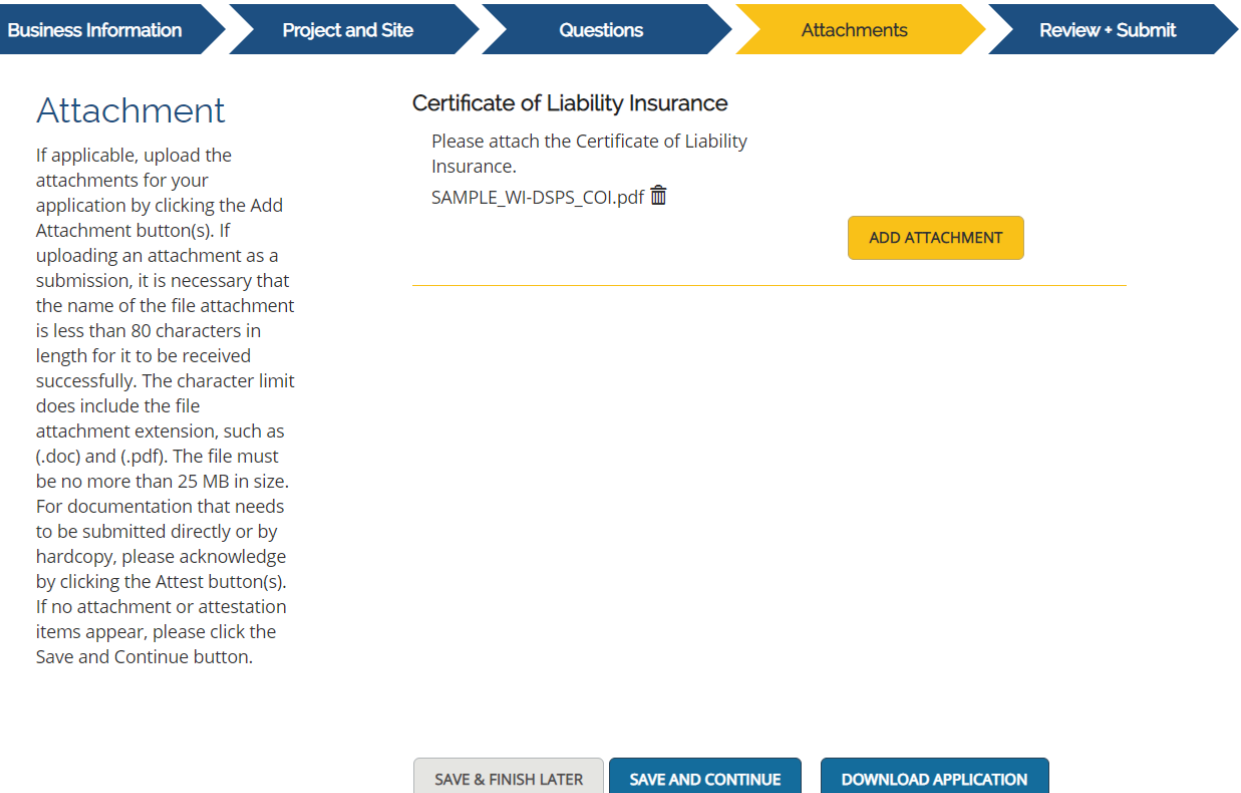

IMPORTANT: Always click Save and Continue. If you use the browser's back button, your information will not be saved.

**12. If all steps have been completed, the review area seen below will have a check mark and indicated that the review has been completed. If there are any errors, they will be listed in this area. You will need to consent to the electronic signature by selecting the accept check box. Type your name as it appears on your account in the text box and then click "Submit".**

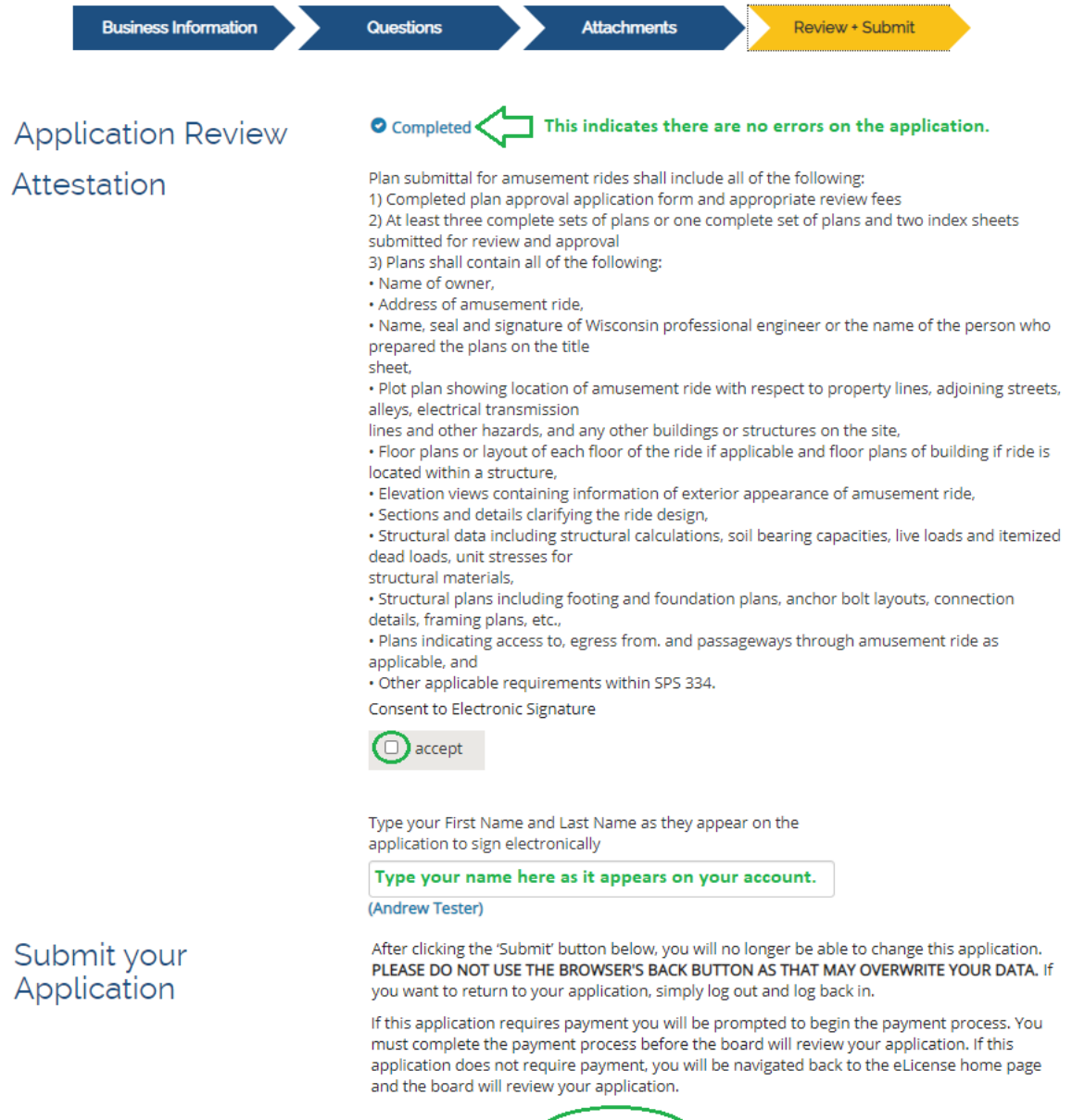

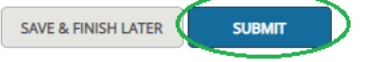

**13. If you have multiple rides/PTOs to renew, click back to your dashboard and start the process for the next ride/PTO. Once you are ready to pay for your renewals, indicate that you want to pay for "Permits" by choosing it in the "Pay For" drop-down. Select all or the fees you would like to pay and click continue.**

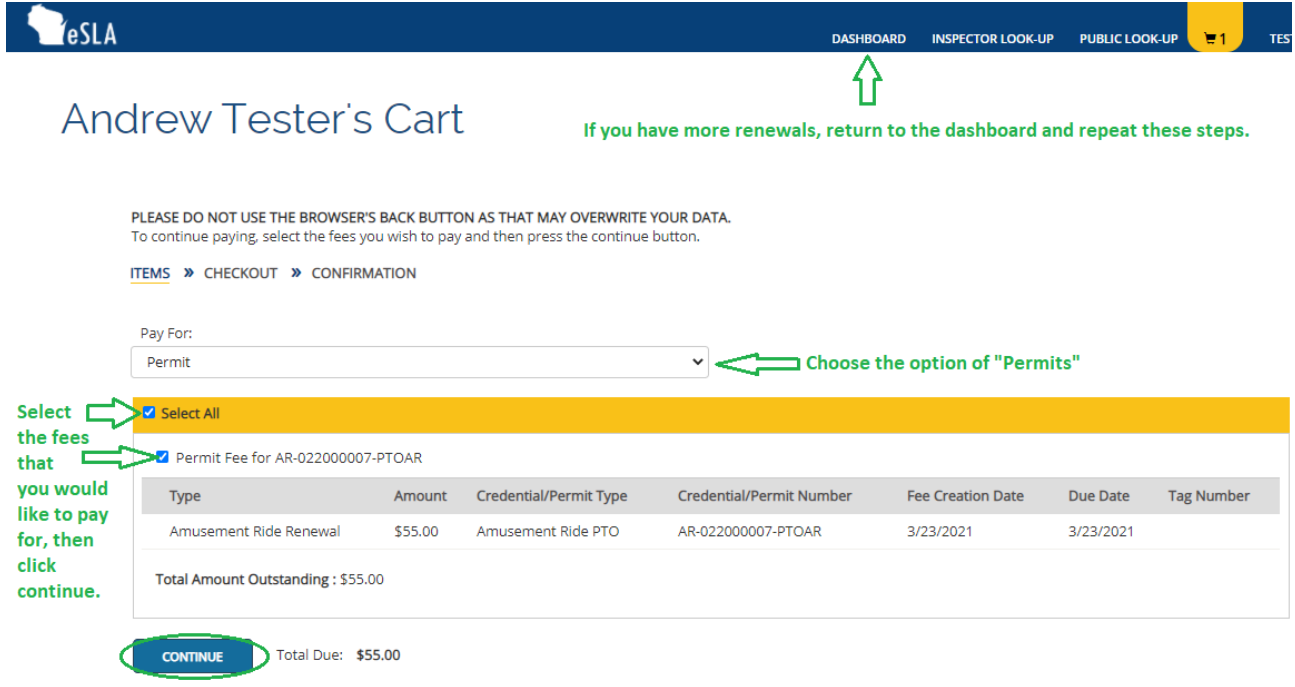

## *Entering Amusement Ride Itineraries*

**Complete registration of amusement rides includes submittal of route including specific sites and dates on which the amusement ride will be operated in the state. If the route is incomplete or modified, the department shall be notified prior to operation on the adjusted route.**

### *How To Complete Your Itinerary*

**Traveling Operators:** One itinerary for each location/event of operation

**Permanent Park Operators:** One itinerary for the operating season

**Rental Operators (bounce/coin-op):** One itinerary for the rental season

**Hybrid Operators (rental/traveling):** One itinerary for the rental season and an itinerary is required for each staffed location/event.

**1. From the "Permit" tab Click** *My Itineraries*

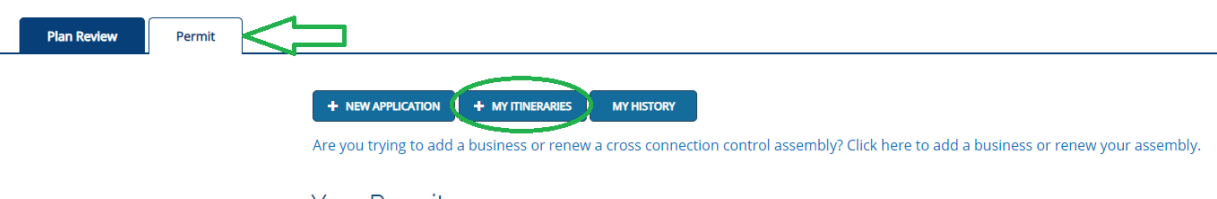

**Your Permit** 

**2. Select your business from the drop down and fill out all information required.**

### My Submitted Itineraries

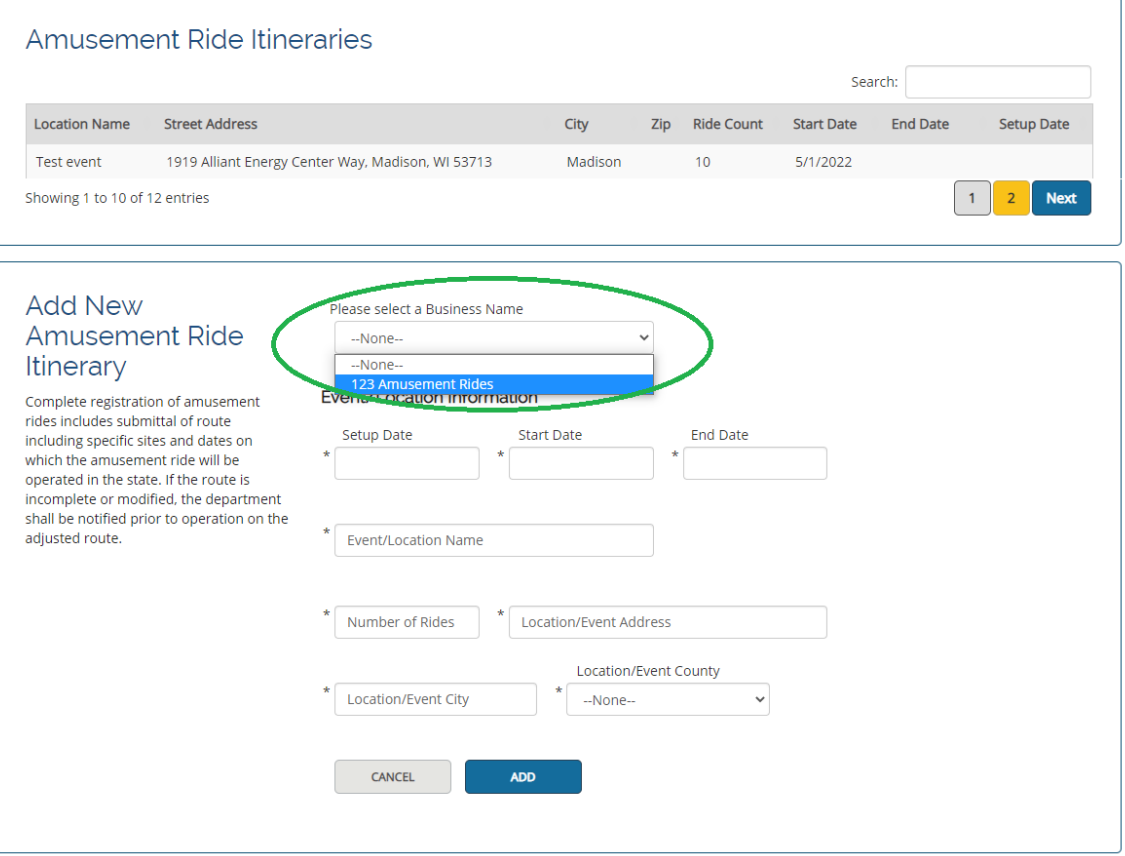

# *Sample Certificate of Insurance (COI):*

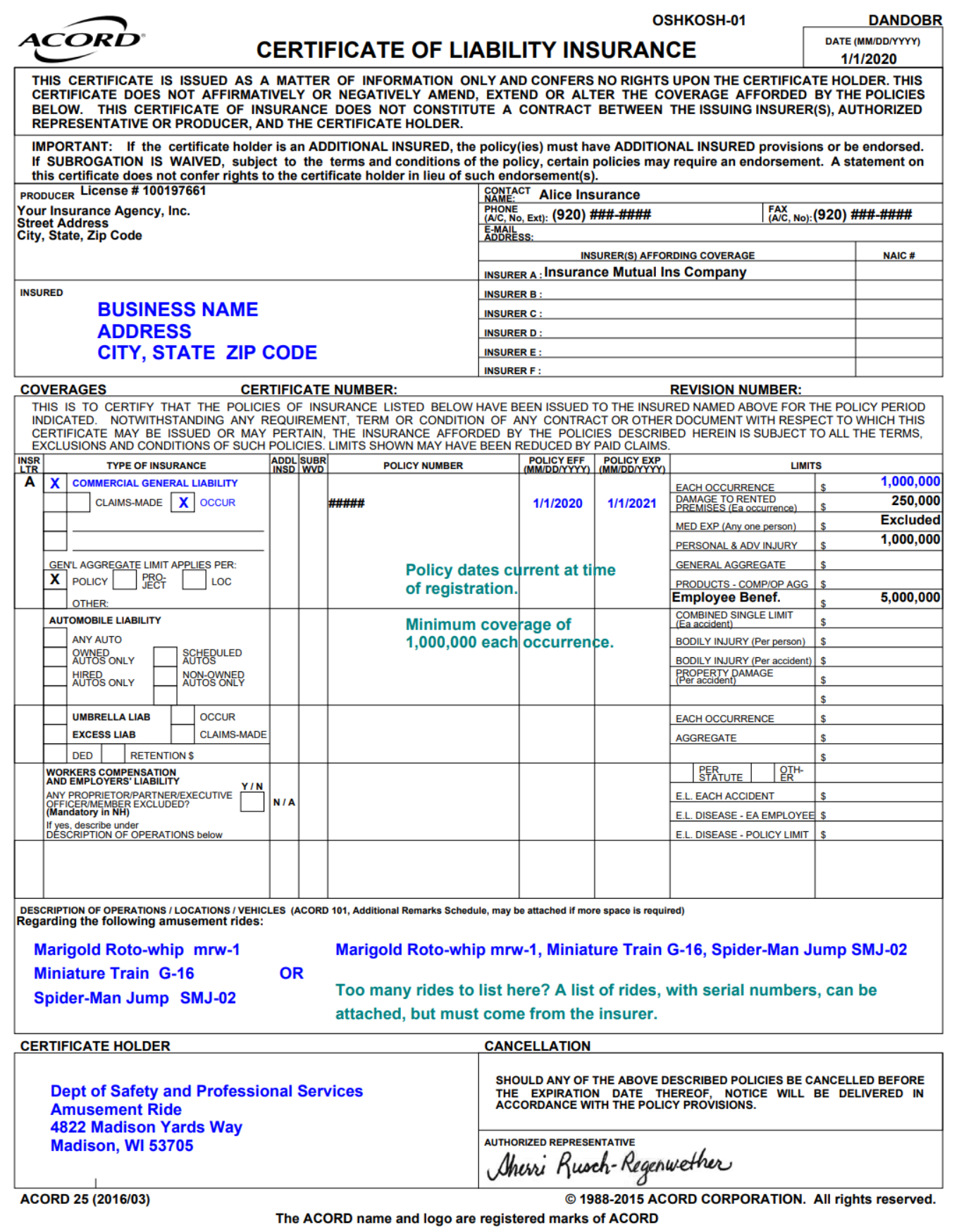